**WARNUNG: Lesen Sie die im Lieferumfang des Systems enthaltenen Sicherheitshinweise, bevor Sie Ihr Dell EMC NAS-System einrichten und bedienen.**

## **Dell EMC Software-Lizenzvereinbarung**

- **•** Bevor Sie das System verwenden, lesen Sie die im Lieferumfang enthaltene Dell EMC Software-Lizenzvereinbarung.
- **•** Datenträger mit Software von Dell EMC sind Sicherungskopien der bereits auf dem System installierten Software.
- **•** Wenn Sie die Bedingungen nicht akzeptieren, besuchen Sie **Dell.com/contactdell**.

#### **Dokumentation**

Weitere Informationen finden Sie unter:

- **• Dell.com/storagemanuals** in Form von Dokumentation und aktualisiertem Informationsmaterial.
- **• Dell.com/support** geben Sie die Service-Tag-Nummer ein und klicken Sie auf **Submit** (Senden).

#### **Überprüfen des Paketinhalts**

Stellen Sie sicher, dass alle auf Ihrem Lieferschein aufgeführten Komponenten enthalten sind. Bewahren Sie sämtliche Dokumentation und Zubehör sicher auf.

#### **Installation des Systems in einem Rack**

Für dieses System benötigen Sie eine ordnungsgemäß geerdete Steckdose, ein kompatibles Rack und ein Rack-Montage-Kit. Weitere Informationen finden Sie im Abschnitt [Weitere](#page-1-0)  [Informationen](#page-1-0) in diesem Dokument.

#### <span id="page-0-0"></span>**System-Servicekennung ausfindig machen**

**•** Ihr System wird durch einen eindeutigen Express-Servicecode und eine eindeutige Service-Tag-Nummer identifiziert. Ziehen Sie das Informations-Tag an der Vorderseite des Systems heraus, um den Express-Servicecode und die Service-Tag-Nummer sehen zu

**•** Alternativ befinden sich die Informationen unter Umständen auf einem Aufkleber auf dem

- können.
- Gehäuse.
- weiterleiten.

**•** Mithilfe dieser Informationen kann Dell EMC Support-Anrufe an den richtigen Mitarbeiter

**ANMERKUNG:** Die Abbildungen in diesem Dokument gelten nicht für ein spezifisches

NAS-System.

#### **Standardkennwort**

Das Standardkennwort des NAS-Systems lautet **Stor@ge!**

#### **Standard-Systemname**

- **•** Das System ist mit dem Standard-Systemnamen D<ServiceTag> konfiguriert, wobei <ServiceTag> für die Service-Tag-Nummer steht.
- **•** Informationen zur Position der Service-Tag-Nummer Ihres Systems finden Sie im Abschnitt [System-Servicekennung ausfindig machen](#page-0-0) in diesem Dokument.

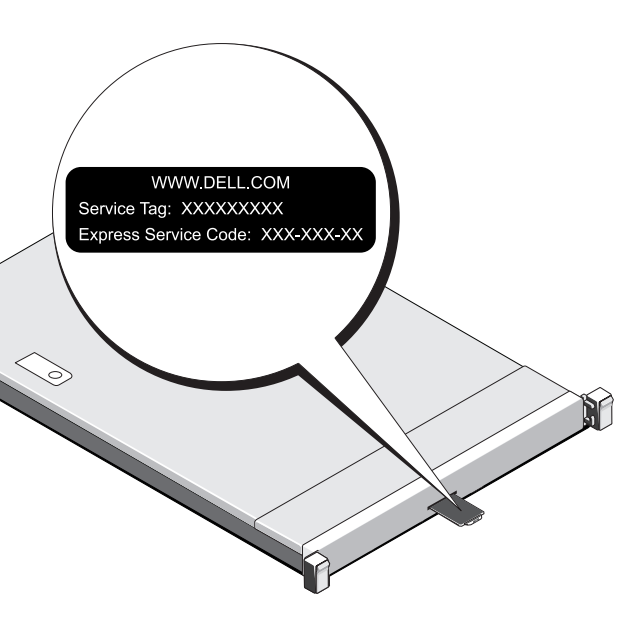

## **<sup>1</sup> | Vorbereitung**

#### **Einschalten des Speicher-Arrays**

Sie müssen zunächst die Speicherarrays und, sofern vorhanden, zusätzliche Erweiterungsgehäuse einschalten. Schalten Sie das Dell EMC NX3240- und NX3340-System ein, nachdem die Speicherarrays und Gehäuse initialisiert wurden.

#### **Verwalten des NAS**

Schließen Sie eine Tastatur, einen Bildschirm und eine Maus direkt an das NAS-System an, um dieses lokal zu verwalten.

TSie haben die folgenden Möglichkeiten, um Ihr NAS remote zu verwalten:

**ANMERKUNG:** Weitere Informationen zu Remote Desktop finden Sie im Abschnitt [Starten von Remote Desktop](#page-1-1) in diesem Dokument.

**ANMERKUNG:** Informationen zur Ersteinrichtung, Konfiguration und Konsolenumleitung über iDRAC finden Sie im Benutzerhandbuch für den Integrated Dell Remote Access Controller unter **Dell.com/idracmanuals**.

### **Ausschalten des NAS-Systems**

#### So schalten Sie das NAS-System aus:

1. Schließen Sie die Anwendung oder den Cluster.

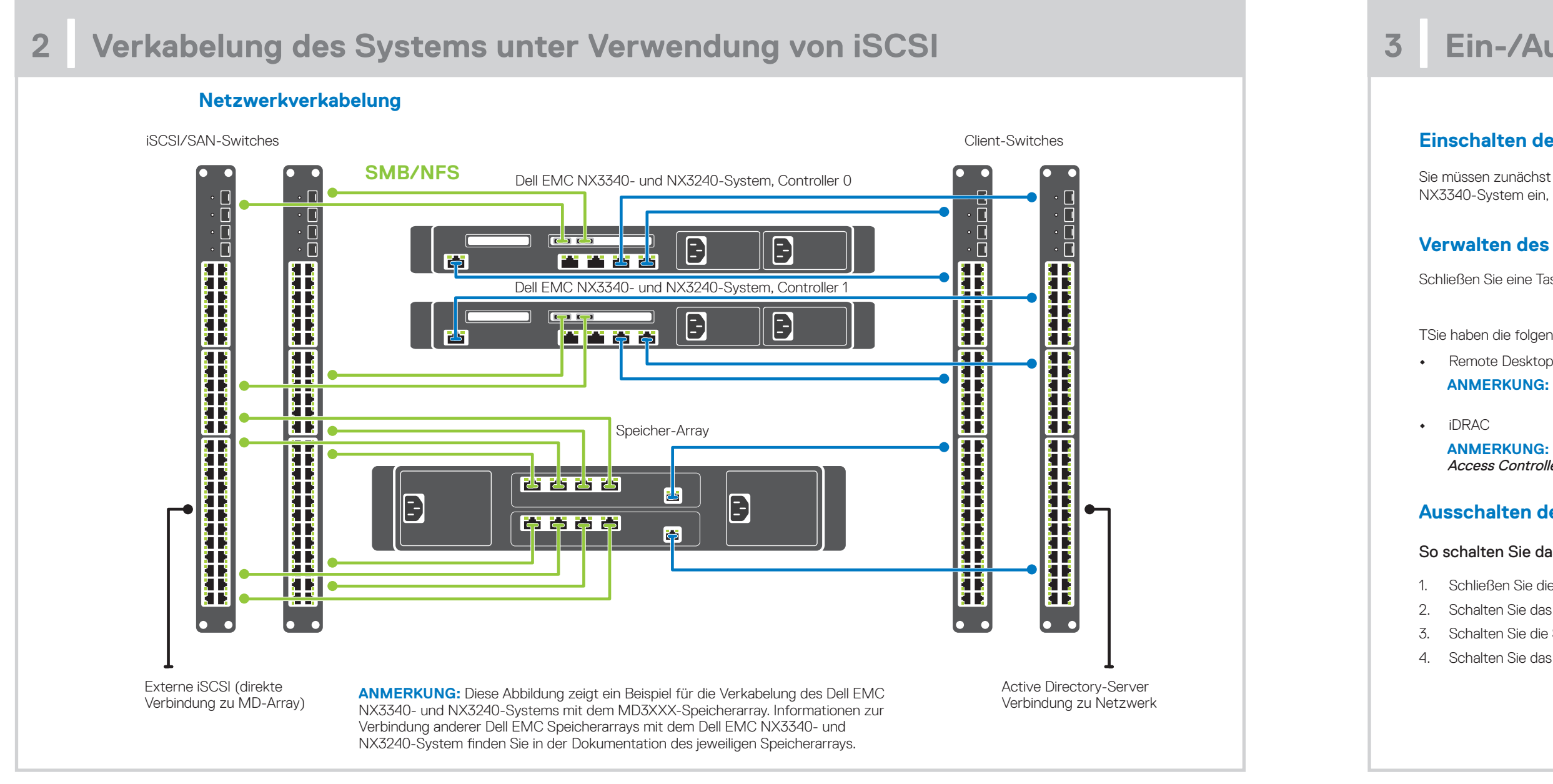

- 2. Schalten Sie das NAS-System aus.
- 3. Schalten Sie die Speichergeräte aus.
- 4. Schalten Sie das DAE aus (falls vorhanden).

## **<sup>3</sup> | Ein-/Ausschalten und Verwalten des NAS-Systems**

# **Weitere Informationen zur Dokumentation der Dell EMC NX-Serie erhalten Sie unter Dell.com/storagemanuals.**

## **Lesen Sie aktualisierte Dokumente immer zuerst, da sie frühere Informationen gegebenenfalls außer Kraft setzen.**

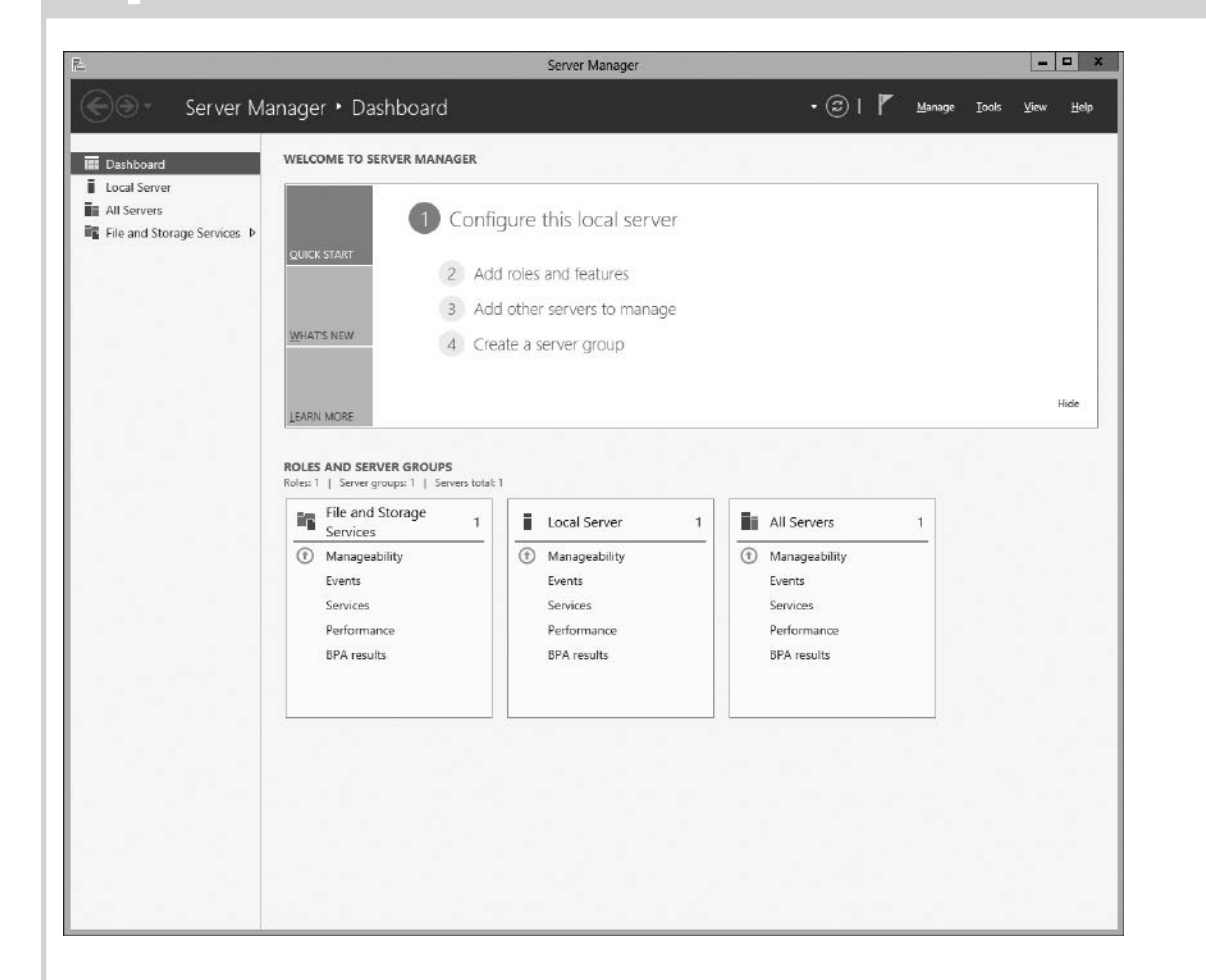

## **<sup>4</sup> | Erstkonfiguration <sup>5</sup> | Weitere Informationen**

- 1. Wenn Sie Ihr NAS-System mit Windows Storage Server 2016 zum ersten Mal einschalten, klicken Sie auf der Seite **Default Password** (Standardkennwort) auf **OK**. **ANMERKUNG:** Bevor Sie das Kennwort ändern, stellen
	- Sie sicher, dass Sie die Systemsprache Ihrer Präferenz entsprechend ändern.
- 2. Um Ihr Administrator-Kennwort zu ändern, drücken Sie Strg+Alt+Entf und klicken Sie dann auf **Change a Password** (Kennwort ändern).
- 3. Um die Standardsprache zu ändern, wechseln Sie zu **C:\Dell\_OEM\MUI** und führen Sie die entsprechende Stapeldatei aus. Folgen Sie den Anweisungen auf dem Bildschirm, um Ihre bevorzugte Sprache zu installieren.

Der Server Manager (Server-Manager) startet automatisch, wenn Sie sich zum ersten Mal anmelden.

Klicken Sie auf **Configure this local server** (Diesen lokalen Server konfigurieren) im Server Manager (Server-Manager) für folgende Funktionen:

- **•** Ändern des Computernamens (falls erforderlich)
- **•** Hinzufügen des NAS-Systems zur Domain
- **•** Überprüfen der neuesten Windows-Aktualisierungen
- **•** Angeben der Zeitzone
- **•** Konfigurieren des Remotedesktop
- **ANMERKUNG:** Klicken Sie zum Starten eines Software-Systems in der Taskleiste auf **Start** und klicken Sie anschließend auf den entsprechenden Programmnamen.

## <span id="page-1-0"></span>**Dell EMC OpenManage Server-Administration**

Mithilfe von Dell EMC OpenManage Server Administrator können Sie Ihr System remote überwachen. Stellen Sie für den Zugriff auf Dell EMC OpenManage Server Administrator eine Verbindung mit dem sicheren Port 1311 des NAS-Systems her. Geben Sie zum Beispiel https://D<ServiceTag>:1311 ein, wobei *<ServiceTag>* für die Service-Tag-Nummer steht. Informationen zur Position der Service-Tag-Nummer Ihres Systems finden Sie im Abschnitt [System-Servicekennung ausfindig](#page-0-0)  [machen](#page-0-0) in diesem Dokument.

## **Dokumentation**

Weitere Information finden Sie in der unten genannten Dokumentation unter **Dell.com/storagemanuals**.

```
Dell EMC Op
Administrator
```
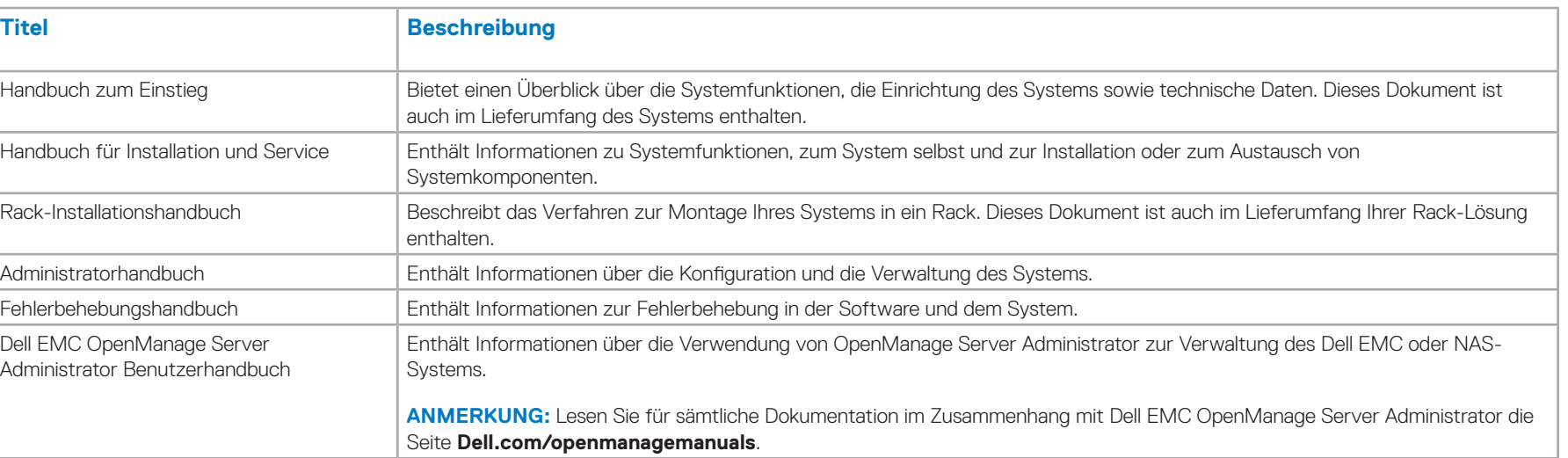

## **Feedback zur Dokumentation**

Sie können auf all unseren Dell EMC Dokumentationsseiten die Dokumentation bewerten oder Ihr Feedback dazu abgeben und uns diese Informationen zukommen lassen, indem Sie auf **Send Feedback** (Feedback senden) klicken.

#### <span id="page-1-1"></span>**Starten von Remote Desktop**

**ANMERKUNG:** Stellen Sie sicher, dass vor dem Aufbau einer Verbindung mit dem NAS-System über Remotedesktop die Arbeitsschritte zur Erstkonfiguration abgeschlossen sind.

- **•** Aktivieren Sie den Remotedesktop mithilfe von Server-Manager oder in den Systemeinstellungen (**Systemsteuerung** → **System**).
- **•** Wenn DHCP (Dynamic Host Configuration Protocol) und DNS (Domain Name System) in Ihrem Netzwerk verwendet werden, werden die Netzwerkeinstellungen automatisch von Ihrem System konfiguriert. Sie können den Remotedesktop über einen Client starten und remote auf das NAS-System zugreifen, indem Sie den Standard-Systemnamen oder die IP-Adresse verwenden.

Zum Beispiel können Sie im Dialogfeld **Remotedesktopverbindung** D<ServiceTag> eingeben, wobei <ServiceTag> für die Service-Tag-Nummer steht. Informationen zur Position der Service-Tag-Nummer Ihres Systems finden Sie im Abschnitt [System-Servicekennung ausfindig machen](#page-0-0) in diesem Dokument.

**ANMERKUNG:** Das Standardkennwort lautet: **Stor@ge!**.